# **Renewal Process - Login**

Login link: <a href="https://www.msbop.ms.gov/secure/login.asp">https://www.msbop.ms.gov/secure/login.asp</a>

| Home   Search   Licensee Login                                                                                                    |  |  |  |  |  |  |
|----------------------------------------------------------------------------------------------------|--|--|--|--|--|--|
| Welcome to the Mississippi Board of Psychology License Login                                                                                                    |  |  |  |  |  |  |
|                                                                                                    |  |  |  |  |  |  |
| If you are a Licensed Psychologist you can login and make updates to your information.  Login and Profile Instructions                                                                      |  |  |  |  |  |  |
|                                                                                                    |  |  |  |  |  |  |
|                                                                                                    |  |  |  |  |  |  |
| Email:                                                                                                    |  |  |  |  |  |  |
| Password:                                                                                                    |  |  |  |  |  |  |
| Submit                                                                                                    |  |  |  |  |  |  |
|                                                                                                    |  |  |  |  |  |  |
| ? I don't remember my password or have never logged in before.                                                                                                    |  |  |  |  |  |  |
| If you have forgotten your password or this is your first time to login,                                                                                                    |  |  |  |  |  |  |
| click the I don't remember my password link.                                                                                                    |  |  |  |  |  |  |
| You will then enter your email address                                                                                                    |  |  |  |  |  |  |
| and your password will be emailed to you.                                                                                                    |  |  |  |  |  |  |
| If this is your first time to login, you will be required to change your                                                                                                    |  |  |  |  |  |  |
| temporary password when you begin the login process.                                                                                                    |  |  |  |  |  |  |
|                                                                                                    |  |  |  |  |  |  |
| By entering data into this web site your are agreeing to abide by the operating rules of the Mississippi Board of Psychology and certifying that all information is accurate and correct to |  |  |  |  |  |  |
| the best of your knowledge and belief.                                                                                                    |  |  |  |  |  |  |
|                                                                                                    |  |  |  |  |  |  |

- 1. Renews begin on April 1 of each year. (90 days before the June 30th expiration date.)
- 2. If you choose to not renew your license, your license status will become Lapsed. See RULE 10.2 of the <u>Rules and Regs</u> for reinstatement procedures.

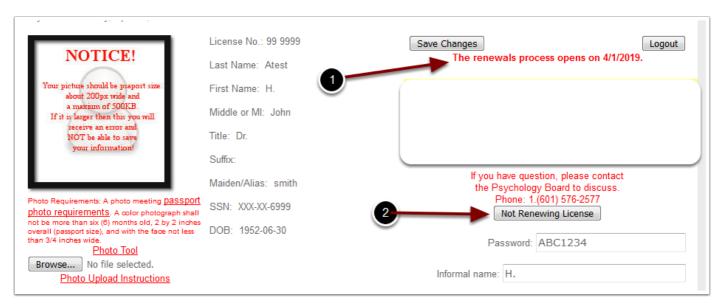

#### **Renewal Process - Step 1a**

For odd year renewals, you must report your CEs. They will be audited to determine that
the courses are within the board guidelines. If they have not been reported or you don't
have enough approved CEs you will see the note below. You may add your couses to your
profile at any time. See Steps 7 and 8 for reporting CEs.

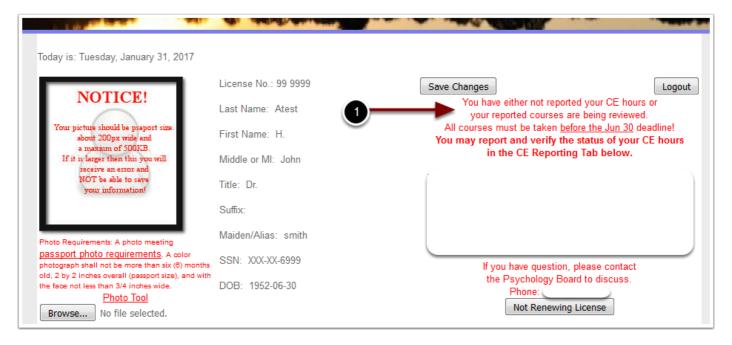

Once you have posted your picture and in odd years your CEs have been reported and approved the Renew License button will be shown. Click this button to begin the renewal process.

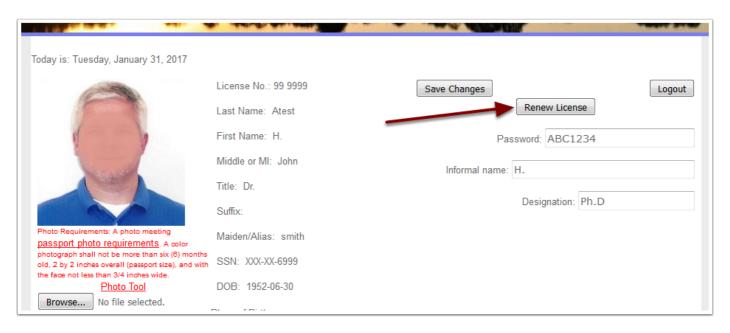

The top half of the online renewal form contains your name and contact information along with 2 options that must be chosen.

- 1. Has your name changed?
- 2. Have you verified that all this information is correct? If any of the contact information is not correct return to your profile and make the changes and save them. Then begin the renewal process again.

| LICENSE RI                                                 | ICENSE RENEWAL                                                                                                    |                |         |                                           |  |  |  |
|------------------------------------------------------------|----------------------------------------------------------------------------------------------------|----------------|---------|-------------------------------------------|--|--|--|
|                                                            | If any of your information below is not current click the Return to Profile button and make the updates.  Then restart the renewal process.                                                                                          |                |         |                                           |  |  |  |
| Mississippi Board of Psychology www.psychologyboard.ms.gov |                                                                                                    |                |         |                                           |  |  |  |
|                                                            | RENEWAL FORM                                                                                                    |                |         |                                           |  |  |  |
| Renewal Fee: \$275.00                                      |                                                                                                    |                |         |                                           |  |  |  |
| Lice                                                       | ense No. 9                                                                                                    | 9 9999         |         |                                           |  |  |  |
| 1. N                                                       | ame:                                                                                                    | H.             | John    | Atest                                     |  |  |  |
|                                                            |                                                                                                    | First          | Middle  | Last                                      |  |  |  |
| Office                                                     | PRAMIRY PRACTICE ADDRESS  2238 Lee Loop Oxford, MS 38655  Office Phone: (662) 234-7245  Fax: (622) 223-5555  E-Mail: dabadie@olemiss.edu  HOME ADDRESS                                                                               |                |         |                                           |  |  |  |
|                                                            | 3008 Eaton Lane Room 400 Birmingham, AL 35242                                                                                                    |                |         |                                           |  |  |  |
| Hom                                                        | ne Phone:                                                                                                    | (205) 991-9388 | ALT STE | Cell Phone: (205) 991-9388<br>EET ADDRESS |  |  |  |
|                                                            | 2 Alt Asheville, AL 35242                                                                                                    |                |         |                                           |  |  |  |
| Тос                                                        | To comply with the Public Record Act the Board must make available the names and addresses of all licensees.                                                                                                    |                |         |                                           |  |  |  |
| Whi                                                        | Which address do you prefer to publish? Home Business Alt Street Address                                                                                                    |                |         |                                           |  |  |  |
| 2                                                          | 2 ch address do you prefer for Board correspondence? Home Business Alt Street Address                                                                                                    |                |         |                                           |  |  |  |
|                                                            | Check this box to indicate that you have verified that the above address and phone information is correct (no corrections necessary). If corrections are need, click the Return to Profile button above and make those changes. Then |                |         |                                           |  |  |  |

On the bottom half of the renewal form you must:

- 1. Indicate if you have violated any laws
- 2. Electronic sign the renewal form by checking the Affidavit box.

You have 2 options available also:

- 3. Choose not to renew
- 4. Apply for Emeritus status if you meet the qualifications.

Once you have completed the form you click the Save and Continue button to be taken to the shopping cart to pay your renewal fee.

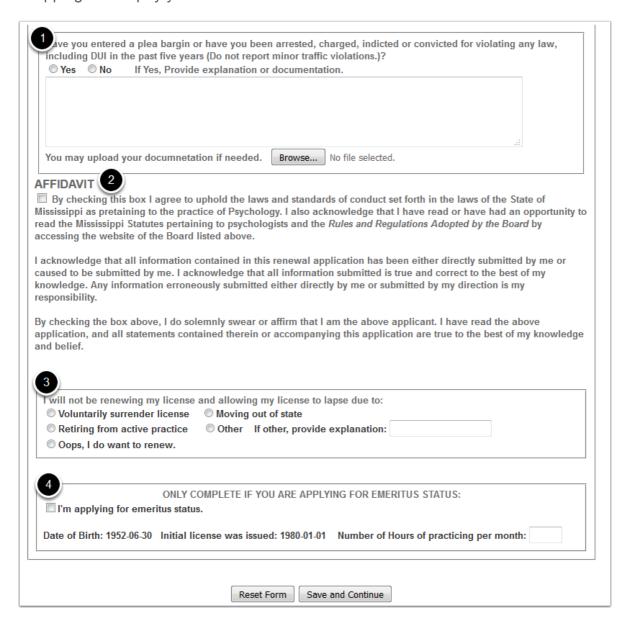

Your license fee will be shown on the first line of the shopping cart. You must check the box to its left. If there are any other items you would like to purchase simple check the box to the left of the item and it will be added to your total. Once all the items have been checked, click the Next button to continue to make your payment.

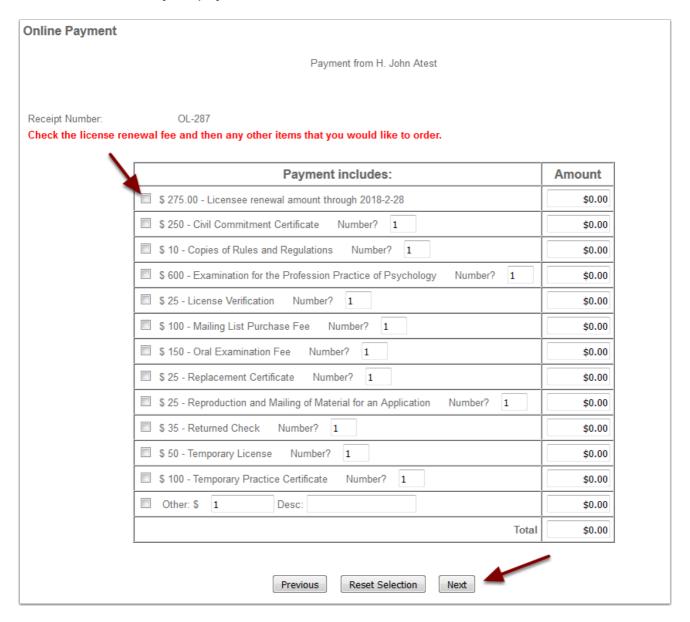

When you click Next on the shopping cart screen you will be taken to the screen below. When you click the Continue with Payment button you will be transferred to the online payment system. You may pay by credit card or electronic check.

If you click the Back button you will restart the renewal process.

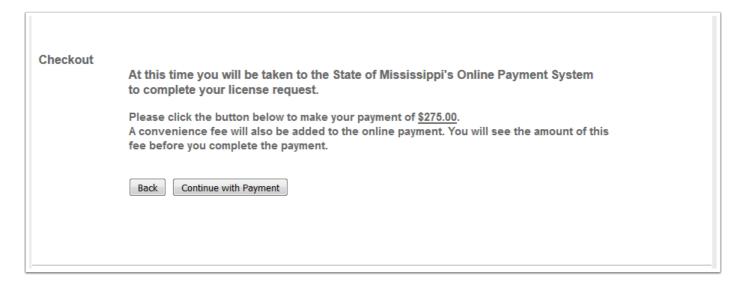

#### Renewal Process - Step 6 - Not Renewing

If you choose to not renew rather than being taken to the chopping cart you will go to the screen below. You have the option of starting over or returning to your profile not renewed.

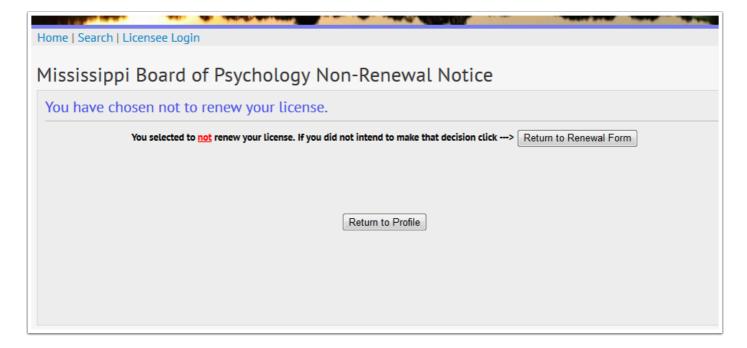

This tab contains a summary of your CE hours progress and button to view the details for your current CE reporting and update your current information. The View/Update screen displays only the course that relate to your current odd year renewal. The CEH History will list all courses that you have entered into the system.

See CE Reporting screen below.

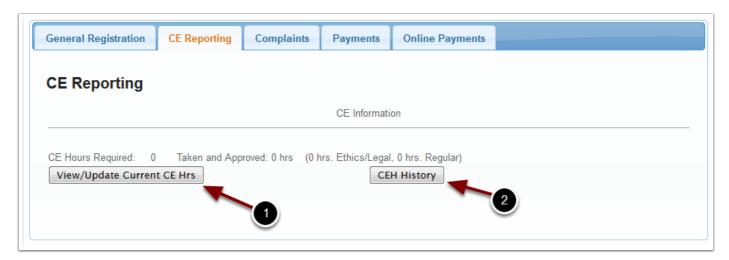

On the View/Update screen below the CE Report Instructions is a list of the courses that you have reported. When courses are audited, if a couse is denied approval that is indicated in red and the hours are substracted from the approved hours. There is a summary for reported and approved hours below the list.

At the bottom of the screen is a form to enter new courses. You should upload your course certificate so all the information required to verify the course will be available. After you have entered all fields and selected the certificate file (PDF), click the Add button to upload the certificate and save the data. The new course will be displayed in the detail list at the top of the screen.

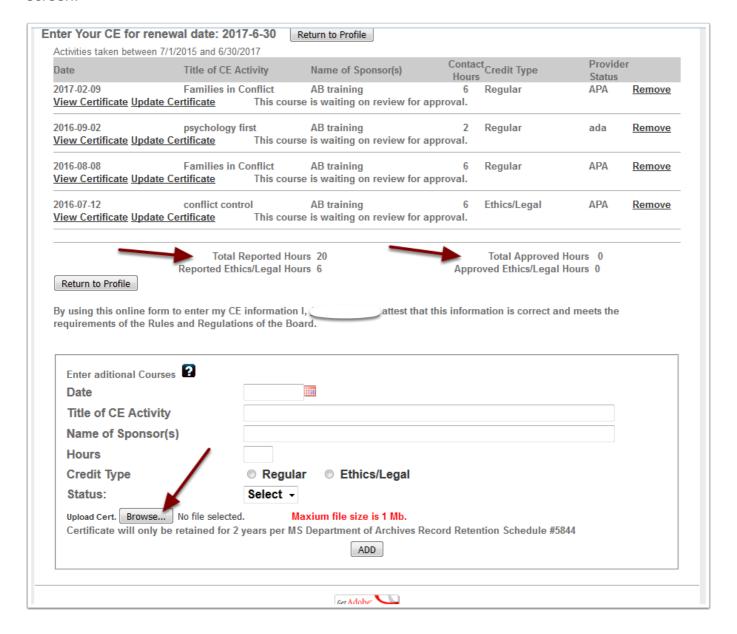

### Renewal Process - Step 8s - Selecting a date

To select the date of the course:

- 1. click the calendar icon
- 2. then select the Year.
- 3. then the month and
- 4. then click on the day in the calendar.
- 5. If you only need to move a month or 2 simply use the left arrow and then click the day in the calendar

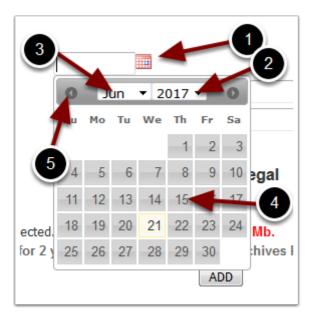

### Renewal Process - Step 9 - Print Certificate

As long as your status is Active you may print your certificate at any time.

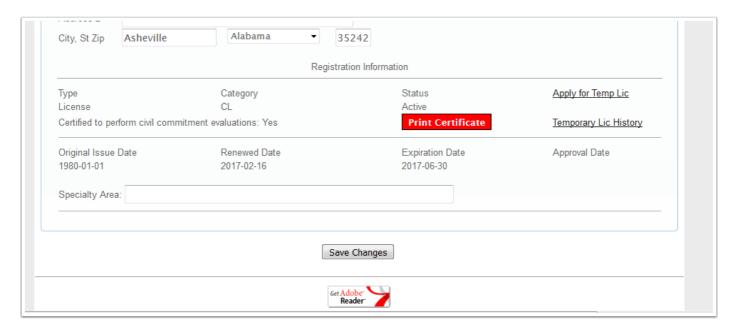